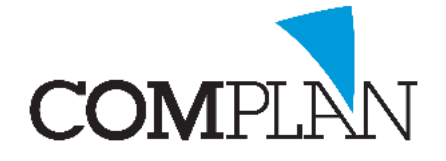

# **Helpkaart Scannen**

#### Stap 1

Open de behandelkaart en selecteer het icoon "Inscannen brief" **en selecteert of het een brief van de** patiënt is of de patiënt betreft.

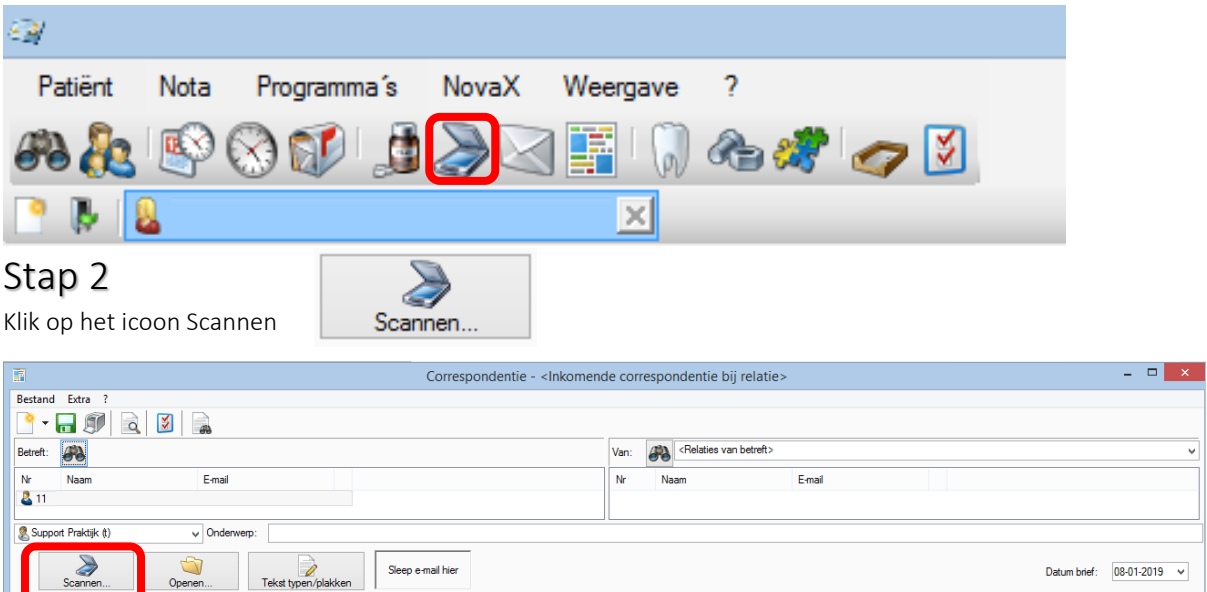

Datum brief: 08-01-2019 v  $\mathfrak{a}$ 

# Stap 3

Klik op "Scan". Uw lokale scanprogramma wordt nu gestart.

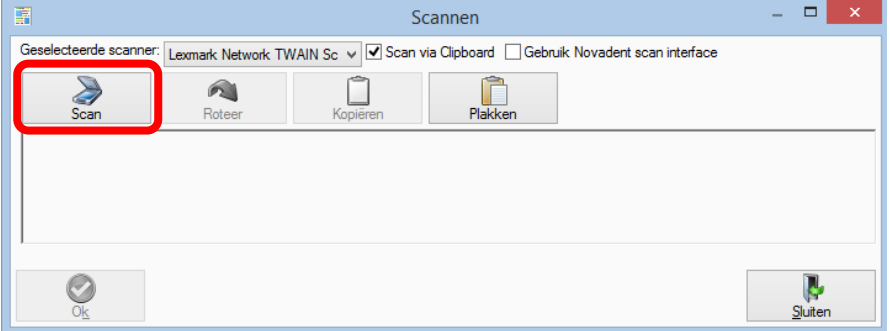

## Stap 4

Zodra de scan gelukt is klikt u op "OK" (Alt + k)

## Stap 5

Koppel als nodig is de specialist aan de scan en vul een onderwerp in.

Klik op de "groene disk" **no** om op te slaan.

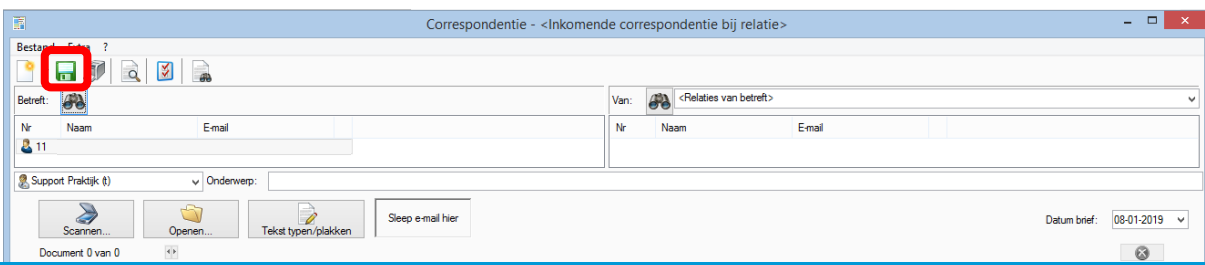

**Complan Valens BV | 0229 266 606 | support@complan.nl**

*Novadent, een onmisbaar element in de mondzorg!*